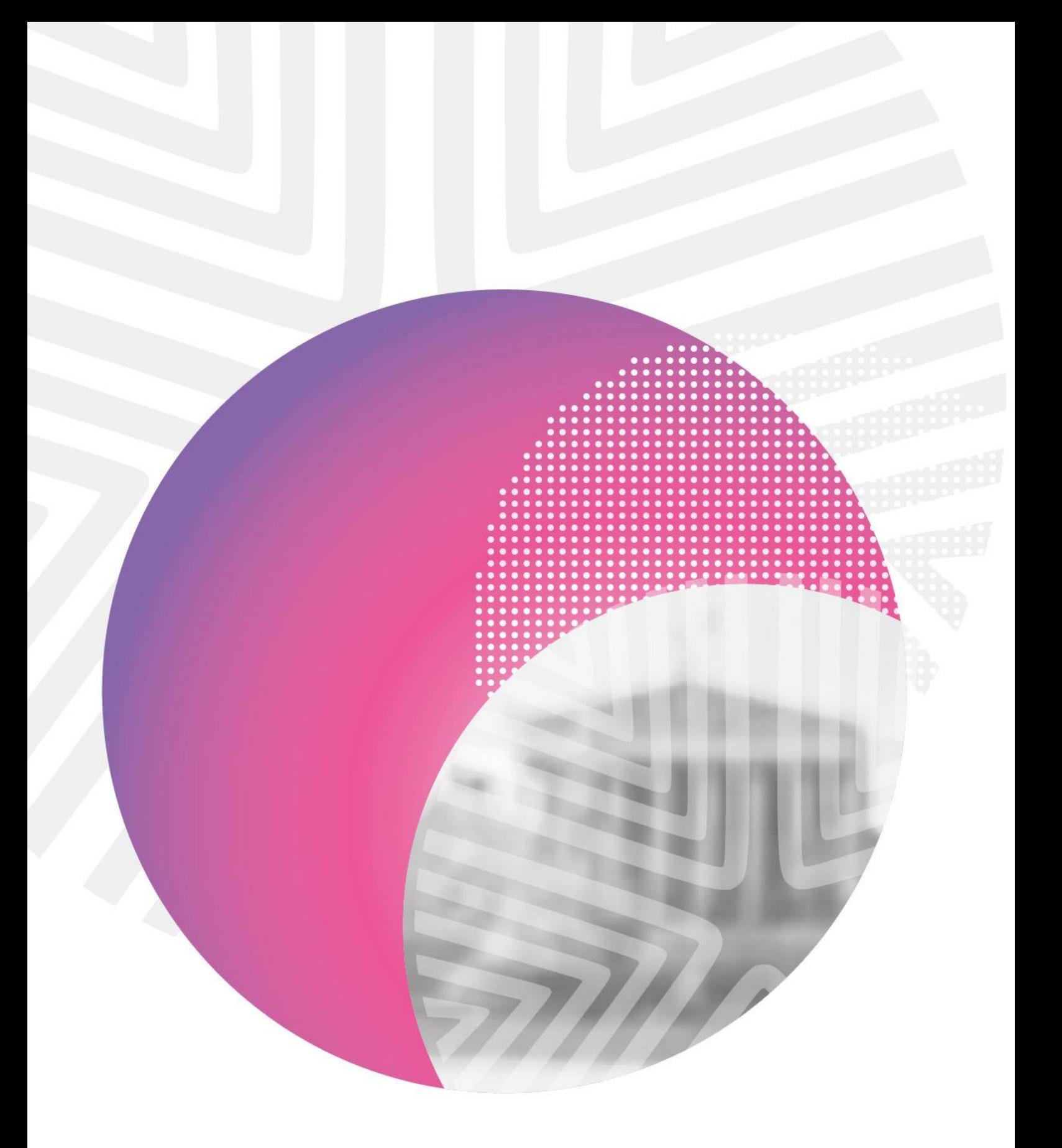

# **Fondazione di Sardegna**

**FAQ Bando "Scuola Bene Comune"**

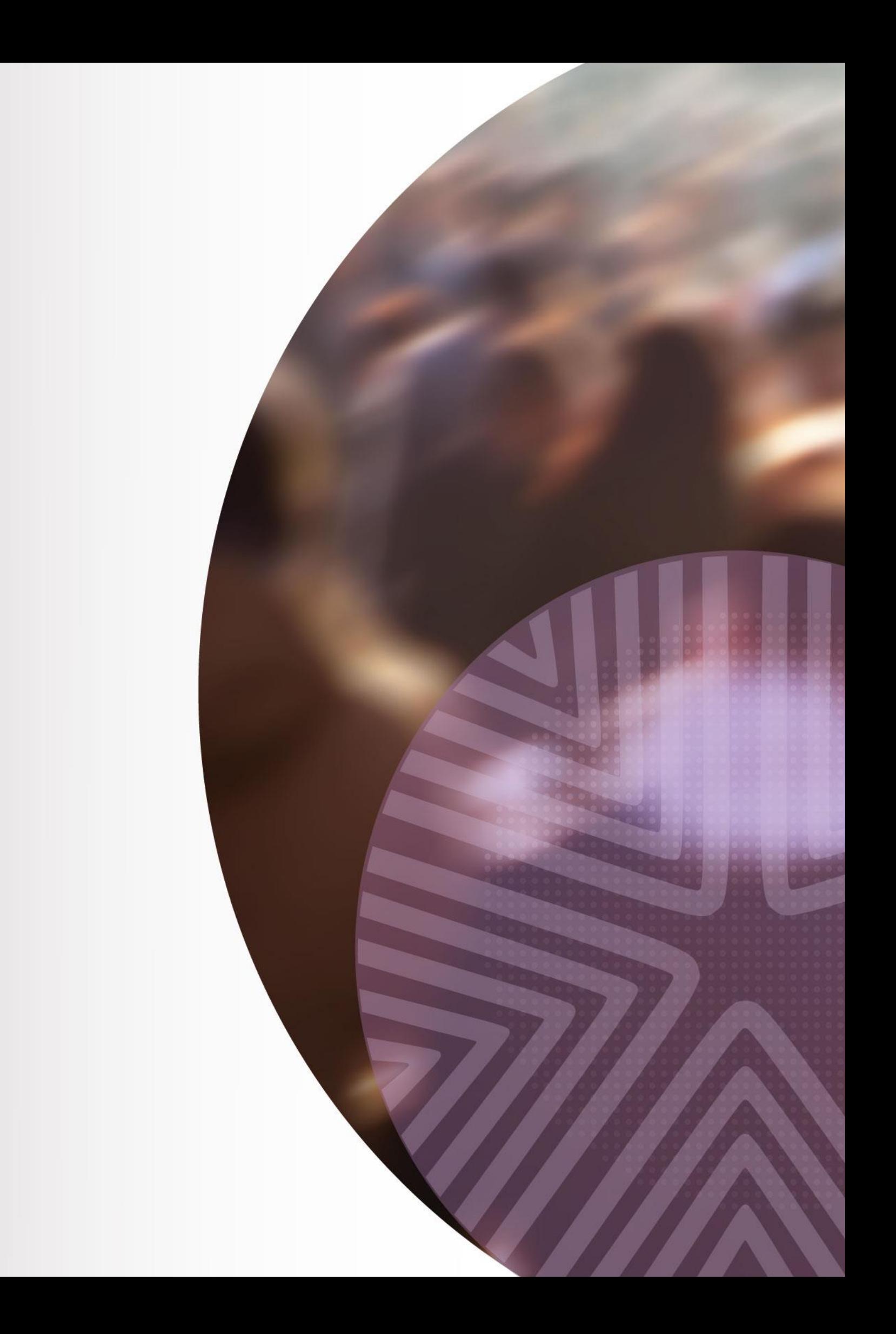

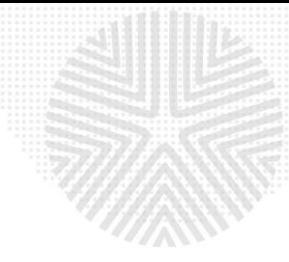

La Fondazione di Sardegna, nell'ambito della propria attività istituzionale, conferma il proprio impegno a favore del mondo della scuola, proseguendo nel programma di interventi già avviati in accordo con l'Ufficio Scolastico Regionale e coinvolgendo le scuole dell'obbligo della Regione, con riferimento, in particolare, alla Scuola secondaria di primo e secondo grado.

Nell'ambito del **Settore Educazione, istruzione e formazione** la Fondazione di Sardegna pubblica il Bando "Scuola Bene Comune" per iniziative destinate a incentivare in Sardegna l'avvio e il rafforzamento di collaborazioni stabili di durata pluriennale tra Istituzioni Scolastiche, Enti Locali e soggetti del Terzo Settore attraverso la costituzione di **Accordi** riferibili ai cosiddetti "Patti Educativi di Comunità".

## *Qual è la scadenza per la presentazione delle richieste di contributo?*

Le domande potranno essere presentate, attenendosi alle indicazioni contenute nel Bando medesimo, **dal 10 aprile al 15 maggio 2024.**

È prevista una successiva finestra di candidatura nel mese di settembre 2024.

## *Esiste una modulistica standard da utilizzare per presentare la richiesta?*

È necessario utilizzare il **sistema ROL** [\(Richieste](https://fsardegna.strutturainformatica.com/Frontend/Rol/) online) checonsente di compilare la richiesta esclusivamente in formato digitale.

È disponibile un Vademecum per agevolare la predisposizione del progetto.

La compilazione dei documenti esemplificativi riportati di seguito è opzionale e non vincolante per la partecipazione al Bando "Scuola Bene Comune" e in nessun caso sostituisce la compilazione dell'apposita modulistica informatica (ROL) resa disponibile sul sito istituzionale [www.fondazionedisardegna.it.](http://www.fondazionedisardegna.it/)

# *Come devono essere inviate le domande?*

Per prima cosa è necessario consultare il sito della Fondazione e verificare i termini e i contenuti del Bando. Si può, quindi, procedere alla compilazione dell'istanza utilizzando il servizio ROL - Richieste online, disponibile nel sito della Fondazione di Sardegna, seguendo le istruzioni per la compilazione.

# *Chi può presentare richiesta di contributo?*

Possono proporre progetti in forma di accordi di partenariato (con un unico soggetto con funzioni di capofila):

Istituti scolastici di ogni ordine e grado, a partire dalle scuole dell'infanzia (comprese le scuole paritarie e i CPIA);

Enti Locali: Comuni, Province, Città Metropolitane (comprese le Unioni di Comuni);

Soggetti del Terzo Settore che risultino ammissibili a richiedere un contributo alla Fondazione secondo quanto previsto dal Regolamento dell'Attività Istituzionale

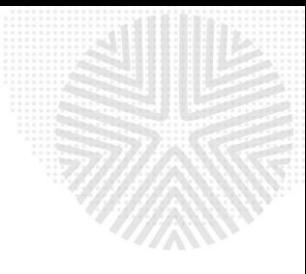

(artt. 5 e 6) disponibile sul sito istituzionale [www.fondazionedisardegna.it.](http://www.fondazionedisardegna.it/)

#### *Dove si indicano i soggetti che prendono parte all'Accordo?*

I soggetti che fanno parte dell'Accordo devono essere inseriti nella schermata del progetto, sezione **Partner.** Qualora non si disponga del loro codice fiscale, si deve contrassegnare la casella "Partner straniero o Gruppo Informale".

## *È necessario dare un titolo specifico al progetto per cui si chiede il contributo?*

Sì, è necessario assegnare un titolo che descriva in maniera concisa il progetto caratterizzandolo, per esempio, attraverso l'indicazione dell'ambito territoriale.

## *Sono previsti importi massimi nella richiesta di contributo?*

L'importo massimo del contributo della Fondazione previsto per singolo progetto è di euro 100.000 per singola annualità.

All'interno del Piano economico gli acquisti di attrezzature non potranno eccedere il 30% dell'intero contributo concesso.

## *Quanti progetti possono essere presentati?*

Ogni soggetto coinvolto, capofila o partecipante, può presentare o prendere parte ad un unico progetto.

# *Come devono essere indicati i dati economico – finanziari del progetto proposto?*

La Fondazione è interessata a conoscere, oltre al costo globale del progetto, la sua articolazione attraverso le principali voci di spesa. Si dovranno indicare, pertanto, gli importi lordi comprensivi di IVA, qualora l'Ente richiedente non possa detrarre l'imposta, altrimenti al netto dell'IVA, nel caso in cui l'Ente richiedente possa detrarla.

Ci si può riferire all'esempio di Piano Finanziario di progetto disponibile sul sito istituzionale.

# *Quali sono le modalità di accredito del contributo?*

In caso di erogazione di un contributo la Fondazione di Sardegna effettua pagamenti esclusivamente tramite bonifico bancario su conto corrente intestato al soggetto capofila. Non sono ammesse altre modalità di liquidazione.

È prevista la possibilità di un'articolazione del pagamento secondo specifici SAL (Stato Avanzamento Lavori) sulla base quindi del cronoprogramma e del piano economico-finanziario di riferimento.

In riferimento alle esigenze di carattere finanziario, i progetti potranno beneficiare di un'anticipazione (max 50%) sul contributo annuale assegnato.

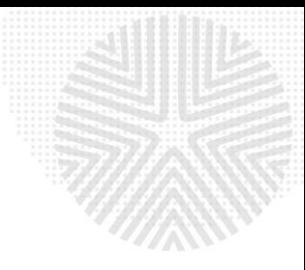

## *Quando si applica la ritenuta IRES del 4%?*

Una fonte di entrata per gli enti non profit è rappresentata dai contributi pubblici e privati, che generalmente sono erogati per realizzare uno specifico progetto, per acquistare un bene strumentale o per finanziare l'attività sociale dell'ente. In relazione a tali contributi si pone il problema della loro imposizione fiscale, se siano soggetti a tassazione e in particolare se l'ente erogante debba o meno applicare la ritenuta alla fonte del 4% di cui all'art. 28, comma 2 del DPR. 600/73. In sintesi: sono ritenuti soggetti imponibili tutte le organizzazioni non profit che svolgono attività commerciale anche se in modo occasionale.

# **FAQ procedura di accreditamento e richiesta di contributo**

#### *Come si accede al portale per le Richieste di contributo online (ROL)?*

L'accesso al portale avviene tramite il collegamento disponibile sul sito della Fondazione di Sardegna: [www.fondazionedisardegna.it](http://www.fondazionedisardegna.it/) alla sezione "Contributi" sottosezione "Bandi - ROL".

#### *Dove si trovano le istruzioni per la compilazione?*

Oltre alle indicazioni generali nella homepage del ROL, in fase di compilazione della richiesta sono previsti alcuni *help online*, identificati dal simbolo "?" posto in prossimità dei campi da compilare, per agevolare l'utente nella compilazione.

È inoltre disponibile nel sito istituzionale, nella sezione *Contributi*, sottosezione *Rendicontazione*, la *Guida alla gestione dei progetti nella procedura ROL*.

#### *Quali operazioni si devono compiere per inoltrare la richiesta di contributo?*

I passaggi principali da effettuare per presentare la richiesta di contributo sono quattro:

- 1. **Richiesta di accreditamento.** È la registrazione e deve essere effettuata in un'unica sessione, registrandosi con un indirizzo e-mail valido (non PEC). Chi si è già registrato negli anni passati non deve accreditarsi, ma effettuare il *login* inserendo le proprie credenziali di accesso.
- 2. **Compilazione dei dati dell'ente**. È l'inserimento dei dati anagrafici e amministrativi relativi all'ente/organizzazione. Anche questa sezione deve essere compilata in un'unica operazione, cliccando poi su "CONFERMA INVIO DATI". È comunque possibile l'eventuale modifica dei dati in momenti successivi al primo inserimento.
- 3. **Compilazione della richiesta di contributo**. Tale fase, una volta compilata la sezione ACCETTAZIONI e assegnato al progetto il titolo, può essere salvata,

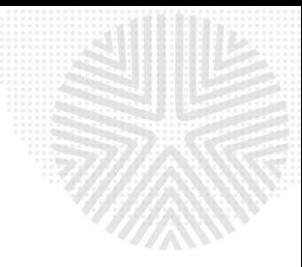

completata e conclusa anche in più sessioni di lavoro.

4. **Caricamento nell'apposita sezione del Modulo di richiesta di contributo**. Il documento compilato, debitamente firmato dal Legale Rappresentante, deve essere scansionato, salvato in formato PDF e caricato attraverso l'*upload* del sistema.

#### *Cos'è l'accreditamento?*

È l'iscrizione al portale: con questa operazione l'ente richiedente inserisce le credenziali con le quali potrà accedere successivamente al sistema ROL. Si tratta, pertanto, di un'operazione che va eseguita dal soggetto un'unica volta, al primo accesso alla piattaforma.

# *È possibile interrompere e completare l'accreditamento in fasi successive, ritrovando i dati già inseriti?*

No, l'operazione di accreditamento deve essere necessariamente conclusa in un'unica operazione. In caso contrario, i dati inseriti non vengono salvati e al successivo ingresso sarà necessario ripetere tutta la compilazione. Tuttavia, è possibile la modifica dei dati anagrafici in momenti successivi al primo inserimento.

## *Una volta effettuato l'accreditamento, si può iniziare la compilazione della richiesta di contributo e completarla in fasi diverse?*

Si può compilare la richiesta in distinti momenti, avendo cura di salvare le informazioni inserite.

#### *Qualora si dimentichi la password, come la si può recuperare?*

Si raccomanda il salvataggio di tutti i dati relativi alle credenziali di accesso al programma. Qualora si smarriscano questi dati, è possibile recuperare la password accedendo alla homepage del portale ROL e inserendo il proprio indirizzo e-mail.

#### *Alcuni campi del modulo non sono obbligatori: è opportuno comunque compilarli?*

Sì, perché con la compilazione di tali campi vengono fornite ulteriori informazioni utili ad una più completa comprensione del progetto.

## *Come capire se la compilazione della modulistica è stata effettuata correttamente?*

In fase di compilazione del progetto, cliccando sul pulsante "Verifica dati", il sistema analizza le informazioni inserite prima di inviare definitivamente la richiesta. Nel caso di errori, vengono segnalati i campi da correggere/completare. Il sistema verifica che la pratica sia formalmente completa e che tutti i campi obbligatori siano stati compilati correttamente. Non viene verificata la veridicità delle informazioni inserite, la cui responsabilità

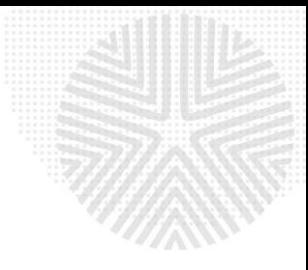

resta in capo al soggetto richiedente.

# *Ultimata la compilazione della richiesta, qual è la procedura da seguire per l'inoltro della richiesta di contributo alla Fondazione?*

Dopo aver concluso la compilazione e avere effettuato con successo la "Verifica Dati", sarà possibile cliccare su "Invia Richiesta": la pratica verrà inviata e si riceverà una mail di conferma (Richiesta di contributo inviata correttamente) e in allegato PDF il **Modulo di richiesta** da stampare, firmare, scansionare e caricare con l'*upload* (l'allegato deve contenere tutte le pagine richieste in un unico documento PDF).

## *Per completare la procedura occorre quindi effettuare i seguenti passaggi:*

- stampare il file PDF riepilogativo "Modulo richiesta" ricevuto tramite email;
- sottoscriverlo in ogni sua parte a cura del Legale Rappresentante dell'Ente/Organizzazione (è possibile anche digitalmente);
- effettuare la scansione di tutte le pagine del Modulo richiesta firmato;
- caricare il file in formato PDF nella pagina dedicata alla propria richiesta cliccando sul pulsante "Esegui *upload* del modulo richiesta firmato";
- cliccare su "Salva e completa richiesta". A questo punto si riceverà l'email di conferma.

Solo perfezionata quest'ultima operazione e ricevuta conferma via e-mail dalla Fondazione si considererà validamente inoltrata la richiesta di contributo.

# *La richiesta e gli allegati trasmessi online possono essere presentati anche in formato cartaceo?*

No, è previsto solo l'inoltro della richiesta online. È in ogni caso necessario che tutta la documentazione inerente la domanda, compreso il modulo sottoscritto in originale dal Legale Rappresentante, sia conservata e resa disponibile presso la sede del soggetto richiedente.

#### *Come si possono consultare le proprie richieste?*

Utilizzando le proprie credenziali di accesso al ROL è possibile accedere alla sezione "Le mie richieste" per visualizzare:

- le proprie richieste di contributo in fase di compilazione o inviate;
- lo stato della propria richiesta;
- le comunicazioni della Fondazione di Sardegna, compresa quella di avvenuta concessione del contributo.

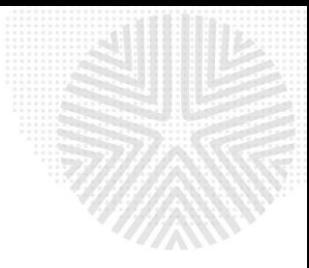

#### **Quali sono le cause di inammissibilità della richiesta?**

La mancanza dei seguenti requisiti comporta l'automatica esclusione della domanda:

- domanda presentata su modulistica diversa da quella prevista;
- incompletezza dei dati richiesti dal modulo;
- richiesta priva della firma del legale rappresentante;
- mancato rispetto della scadenza prevista;
- quant'altro indicato in proposito nel Bando.

#### **Nota Bene:**

- 1. Tutti i proponenti in possesso di credenziali di accesso anteriori a 1° ottobre 2020 (vecchia procedura ROL) devono effettuare la nuova registrazione. Per recuperare la password di accesso, essendo già registrati nel nuovo sistema ROL, si deve procedere con l'apposita funzione: "Hai dimenticato la password?"
- 2. Per le richieste di accreditamento effettuate da plessi appartenenti a Istituti comprensivi selezionare "Anagrafica estera o gruppo informale".

Per ulteriori informazioni scrivere a [scuola@fondazionedisardegna.it](mailto:scuola@fondazionedisardegna.it)

Per esigenze di natura tecnica relative alla modulistica informatica (ROL) rivolgersi a: [assistenzarol22@strutturainformatica.com](mailto:assistenzarol22@strutturainformatica.com)